附件:

## 学信网["学信档案"](http://my.chsi.com.cn/)账号注册及使用流程

1、登陆中国高等教育学生信息网(网址:https://www.chsi.com.cn/,简称学信网),点击 ["学信档案"](http://my.chsi.com.cn/)(图 1),进入登陆页面(图 2)。

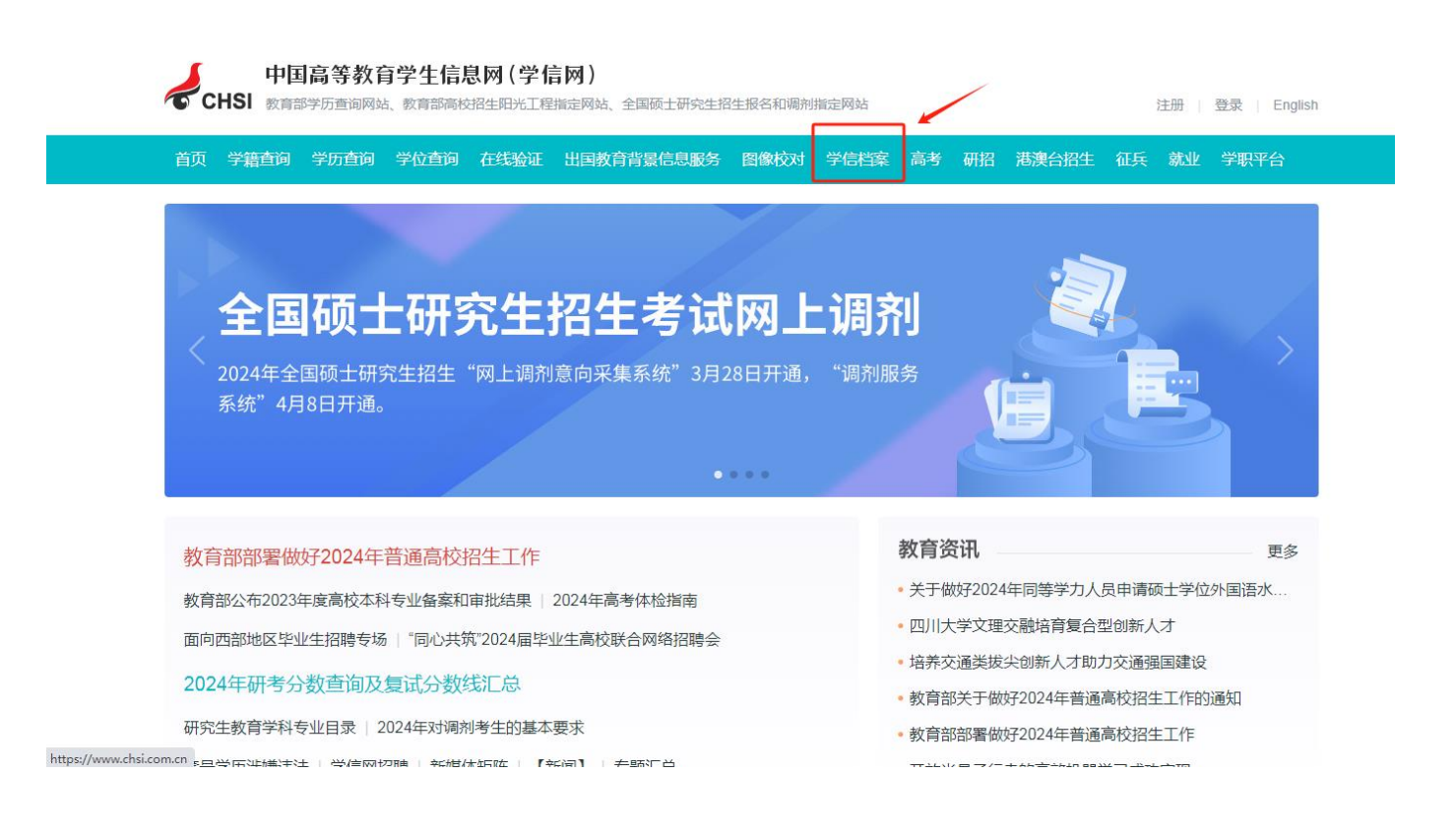

学信档案

学信网 | 帮助由心 | 群委我们

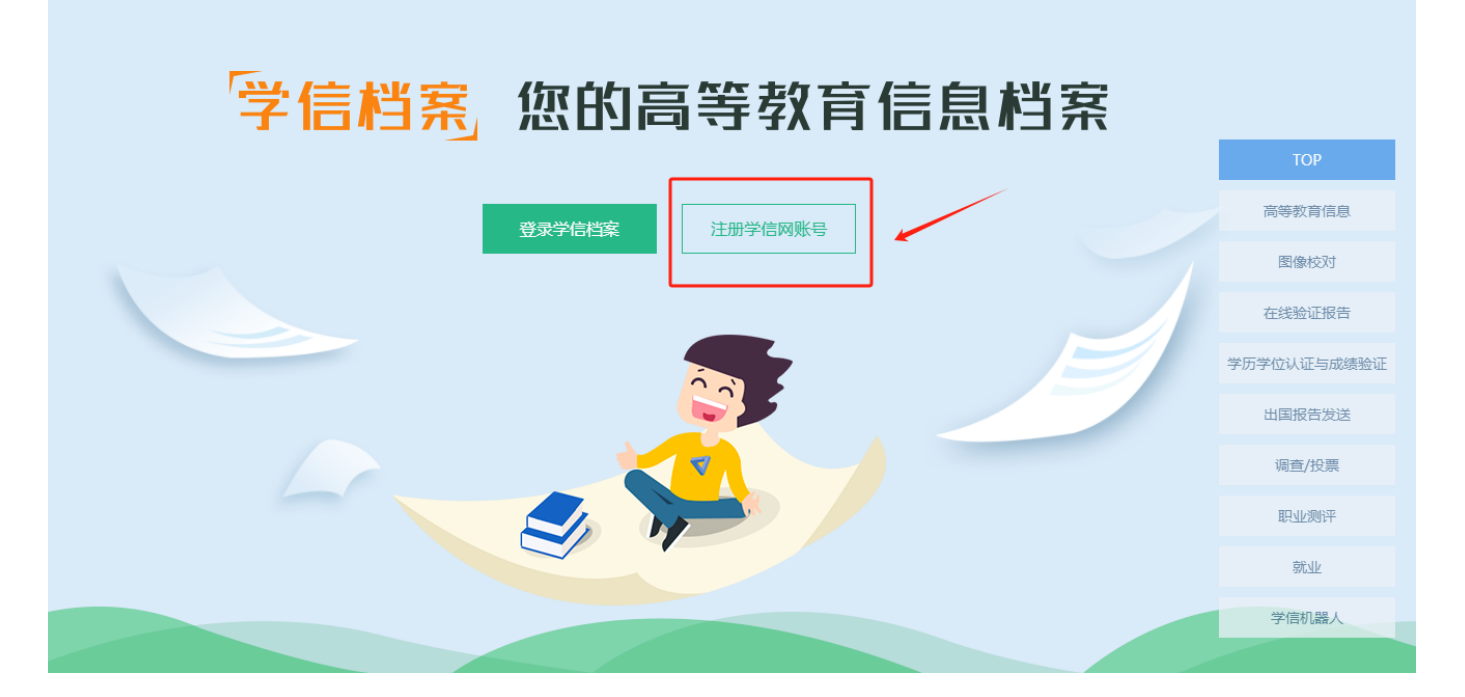

2、首次登陆必须先实名注册,点击"注册学信网帐号"按钮(图 2),进入实名注册页面(图 3),根据页面提示进行输入你的邮箱、设定密码,点击"立即注册",注册时必须使用真实的身 份证号和姓名。如果没有提供真实的身份证号和姓名,您将无法免费查询自己的学籍、学历及图像 等信息 。

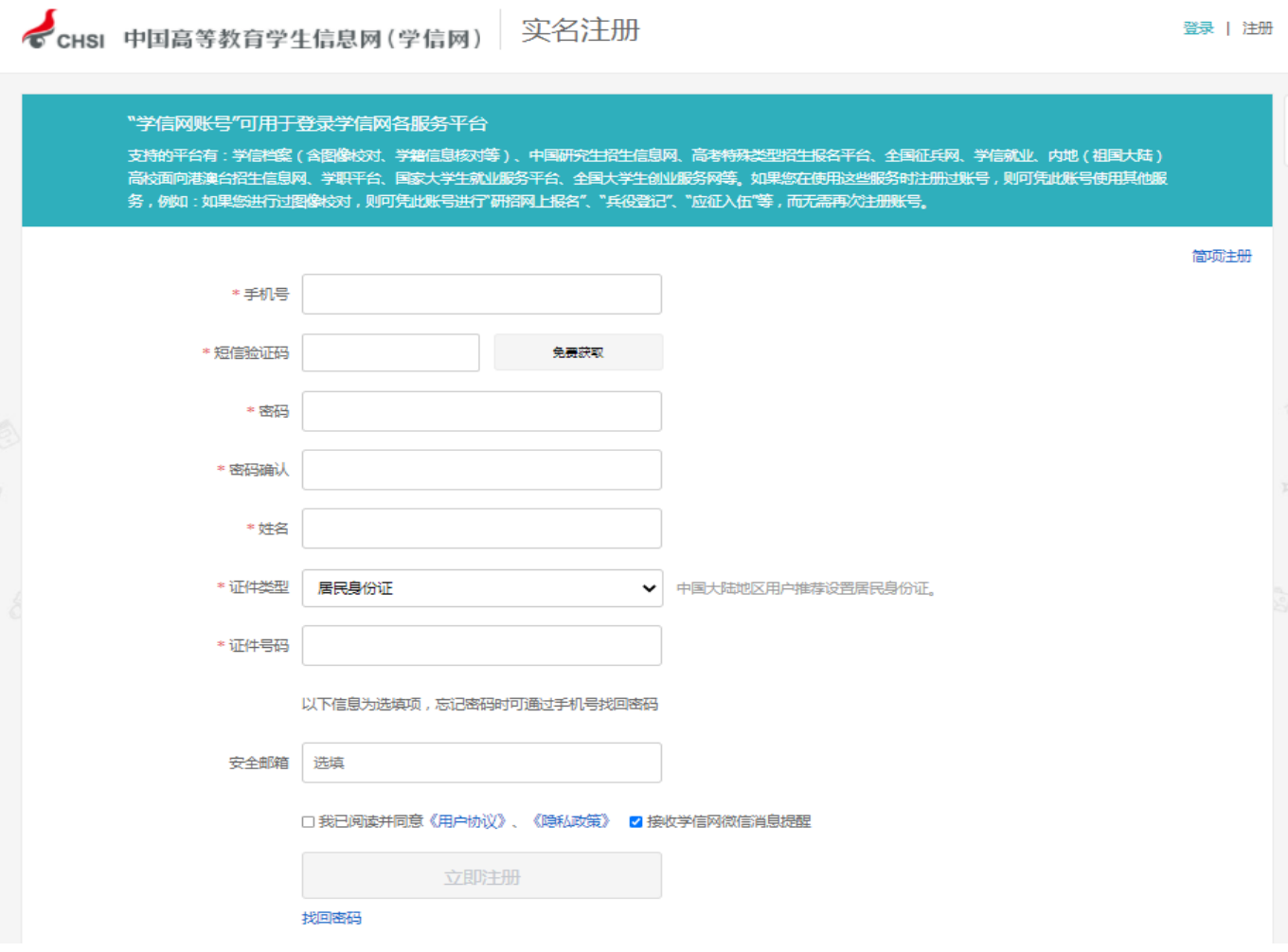

3、注册过程中,系统会要求你填写有效的手机号码,点击"短信验证码"。将手机收到的"验 证码"输入后点击"确定",系统会提示你核对你注册的用户名、姓名和身份证号,核对无误后点 击"是"。如果信息有误,点击"否",重新进行注册。请牢记你的用户名和密码,学籍学历查 询可终身使用。